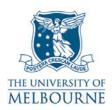

# User guide for the audio visual system: Physics Podium-208

#### Introduction

Physics Podium-208 is a student workshop located on the 2<sup>nd</sup> floor of the Physics Podium section of the Physics Building on the Parkville campus.

It contains the following equipment:

- Data projector
- Connection point for a presenter's laptop
- Overhead projector.

## Turning on the data projector

The data projector is controlled by the remote control located in the drawer of the green and purple cabinet, which looks like this:

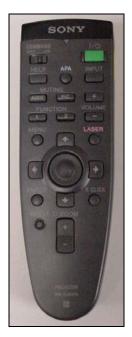

Data projector remote control

- Ensure the remote control is switched ON.
  In the top left hand corner of the remote is a switch labelled COMMAND, it should be in the ON position.
- 2. Point the remote control at the projector & press the green button.

The projector takes a minute or two to warm up.

3. Select the correct input channel on the projector by pressing the **INPUT** button.

**NOTE**: The projector has 4 input channels. The active channel is displayed in the top right corner of the projection screen – press the **INPUT** button to scroll through these inputs.

| Input Channel | Device                      |
|---------------|-----------------------------|
| INPUT A       | Laptop input in floor plate |
| INPUT B       | Not used                    |
| VIDEO         | Video input in floor plate  |
| S-VIDEO       | Not used                    |

## **Using your laptop**

Read the user guide for connecting laptops in teaching spaces at:

http://www.infodiv.unimelb.edu.au/tss/access/laptop.html

The VGA cables needed to connect your laptop to the projection system are located in the drawer of the green and purple cabinet.

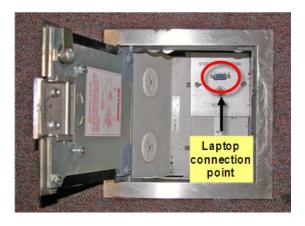

- Connect one end of the VGA cable to the laptop connection point, located under the metal floor plate closest to the whiteboard.
- Connect the other end of the VGA cable to your laptops' VGA port.
- 3. Turn on the data projector and select **INPUT A.**

Read the "Turning on the data projector" guide lines on page 1 for instructions on turning on the projector & selecting the correct input.

## Using the overhead projector

Switch on the overhead projector (OHP) using the power switch on the front of the unit.

If the OHP does not appear to be working, it may have blown a bulb.

 Use the globe changing switch located on the front of the OHP to change to the spare globe.

The University of Melbourne has used its best endeavours to ensure that material contained in this publication was correct at the time of printing. The University gives no warranty and accepts no responsibility for the accuracy or completeness of information and the University reserves the right to make changes without notice at any time in its absolute discretion. Users of this publication are advised to reconcile the accuracy and currency of the information provided with the relevant department of the University before acting upon or in consideration of the information. Copyright in this publication is owned by the University and no part of it may be reproduced without the permission of the University